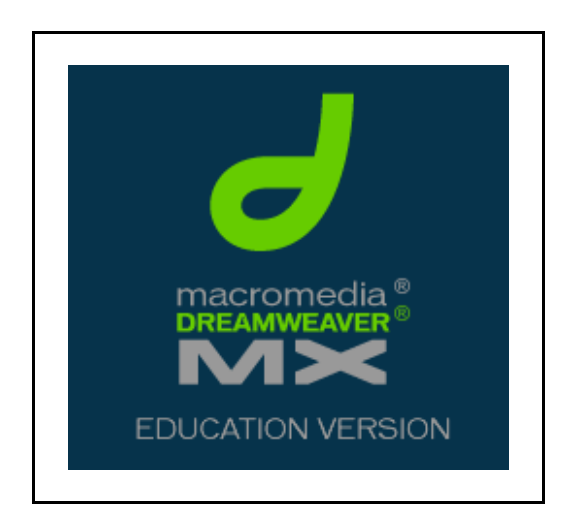

Initiation à Dreamweaver MX

les fonctions de base de l'éditeur html

Service d'appui à l'enseignement et à l'apprentissage

Le Centre de pédagogie universitaire

Sophie Godbout, conceptrice pédagogique au Centre du cyber-@pprentissage

© Sophie Godbout / Le Centre de pédagogie universitaire 1 -

# Table des matières

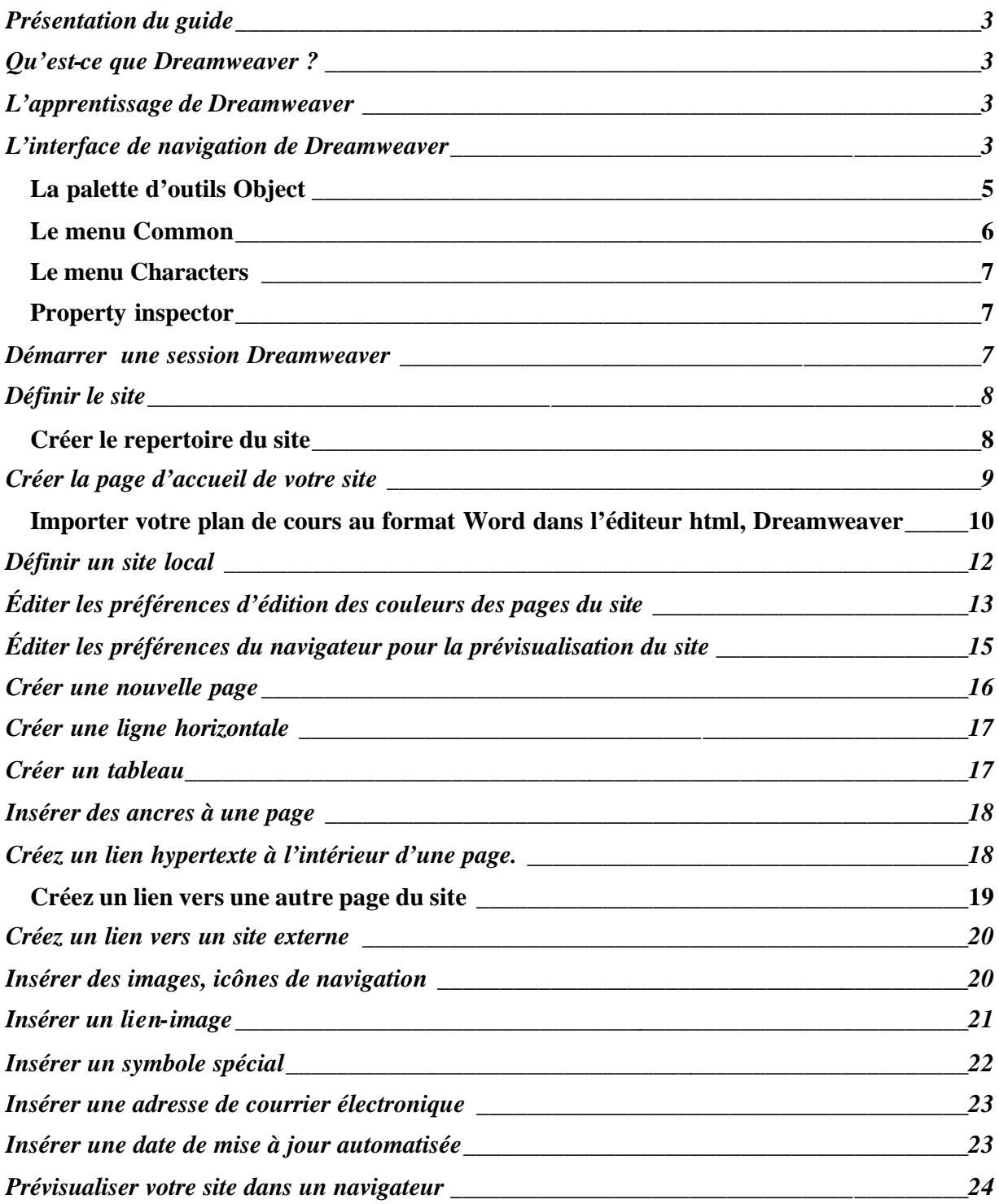

### **Présentation du guide**

Ce guide d'initiation aux fonctionnalités de base du logiciel d'édition de sites Web Dreamweaver vous amène à créer un site fictif en enseignement supérieur, un plan de cours à mettre en ligne : THE 2144-Histoire du théâtre.

La formation sur mesure vise des compétences précises. Le design de formation s'est articulé autour de l'idée des fonctions utiles et incontournables pour l'édition d'un plan de cours. Pour les intéressées et les intéressés aux fonctionnalités avancées, vous devez vous référez au fichier d'aide en ligne du logiciel.

# **Qu'est-ce que Dreamweaver ?**

Dreamweaver est un logiciel professionnel de création et d'édition de sites Web. Deux versions sont disponibles à la Libraire Cosmos du Centre universitaire; soit les versions Professionnelle et Éducationnelle. Dreamweaver fournit des outils de mise en page et de design avancés tel que l'utilisation facile du html sans avoir à écrire une ligne de code. Il est populaire auprès des programmeurs et des artistes graphistes et c'est le préféré des producteurs de sites Internet.

## **L'apprentissage de Dreamweaver**

Le logiciel Dreamweaver contient une variété de ressources pour vous amener rapidement à apprendre les fonctionnalités du programme et ainsi être efficace dans la création de sites Web. Les ressources offertes par le logiciel sont: un fichier d'aide en ligne (Help), Show me a movies, le tutoriel (Tutorial), un guide imprimé ainsi que des ressources mises à jour sur le site Internet http://www.macromedia.com/fr/software/dreamweaver/

# **L'interface de navigation de Dreamweaver**

La première fois que vous utilisez ce programme, il vous demandera si vous préférez travailler avec l'interface de Dreamweaver MX ou celle de Dreamweaver 4. Pour ce tutoriel, nous avons choisi d'utiliser l'interface de Dreamweaver 4.

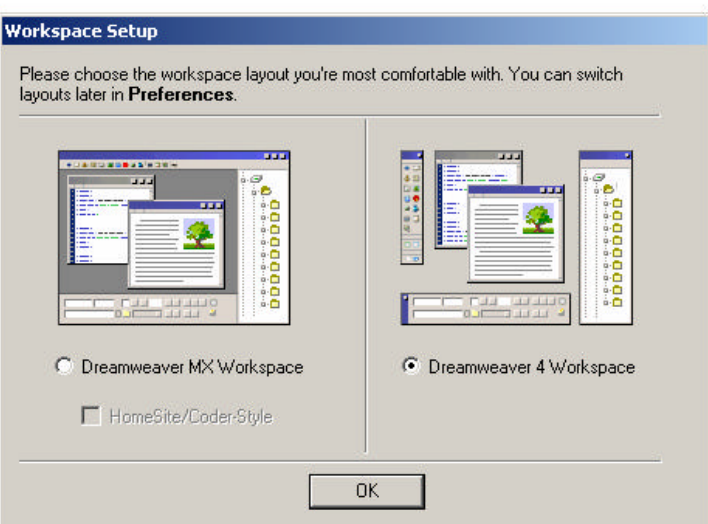

© Sophie Godbout / Le Centre de pédagogie universitaire 3 -

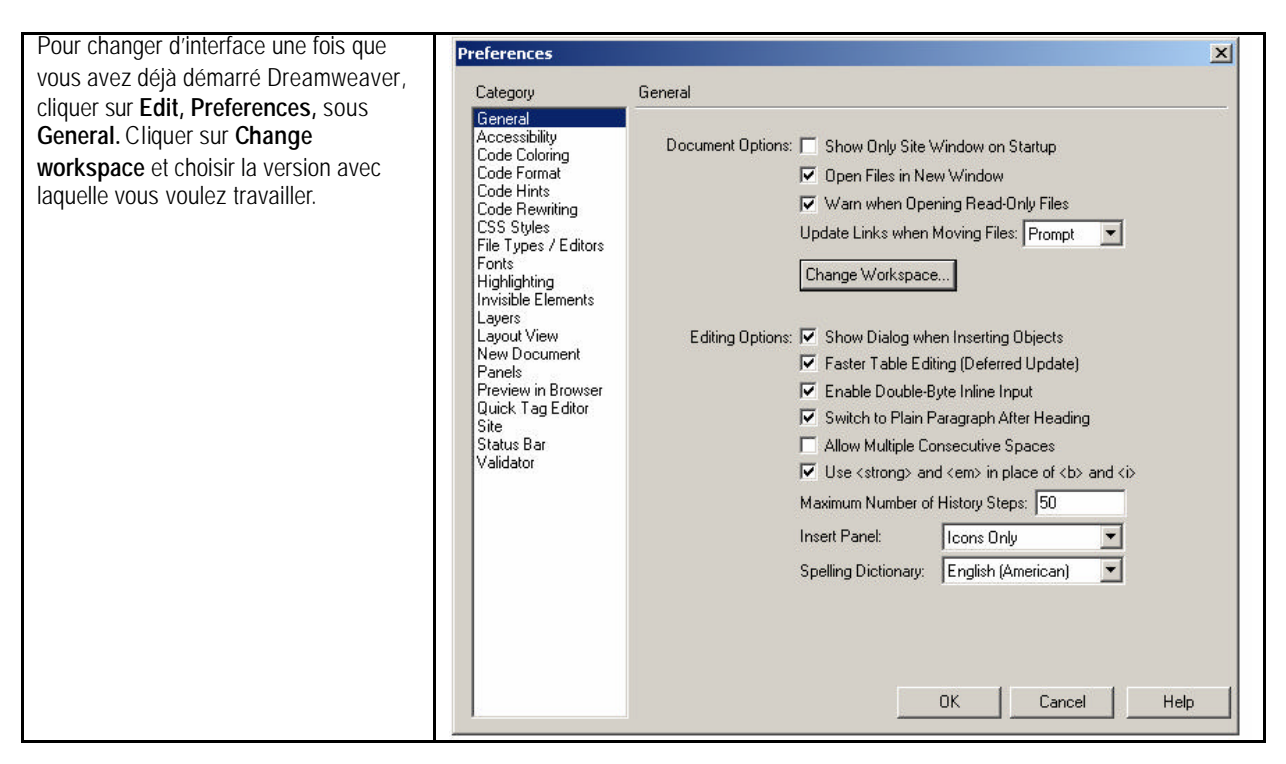

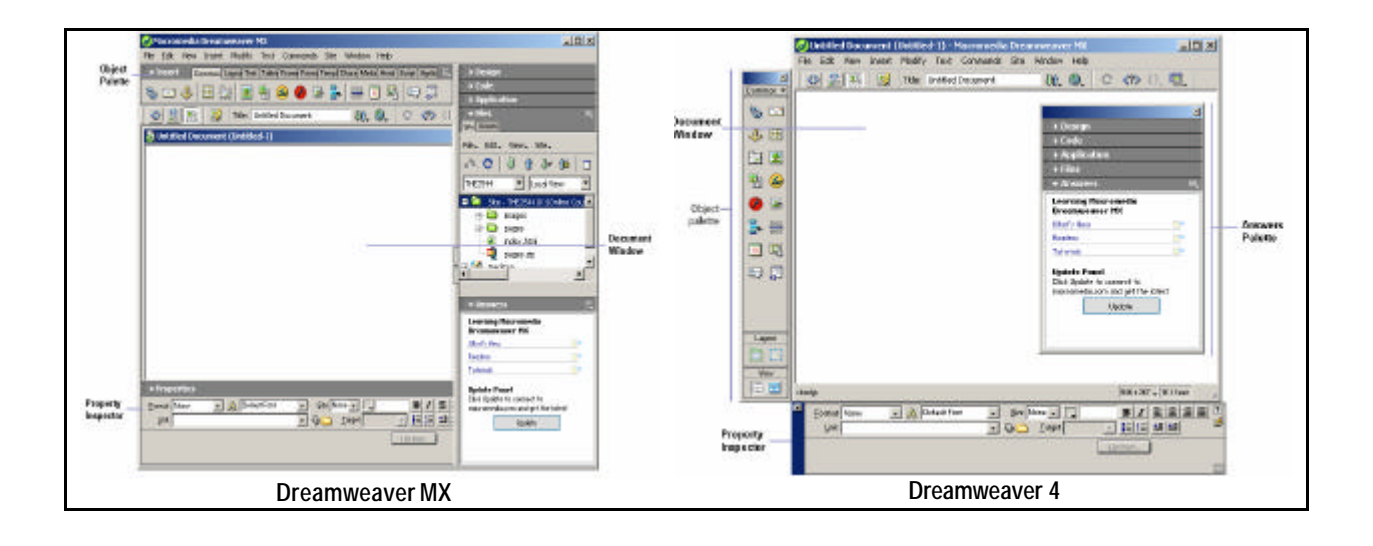

# **La palette d'outils Objects**

La palette d'outils **Objects** contient onze menus par défaut:

**Common**: insérer une image, un tableau, une strate (layer)

**Text :** permet d'insérer et de modifier une zone de texte.

**Tables :** outils de création de tableaux**.** 

**Frames**: outils de construction de cadres (frames)

**Forms**: outils de création de formulaires

**Templates** permet de sauvegarder un document comme gabarit, et d'insérer plusieurs régions dans le fichier gabarit.

**Characters**: caractères spéciaux, tel que le droit d'auteur© (copyright) et la marque déposée ® (register)

**Media** contient les boutons permettant d'insérer des objets spéciaux tels que des plug-ins and applets.

**Head**: outils pour la création de Métatag

**Script** permet d'inserer des elements d'ediitollows you to insert scripting-related elements into a page.

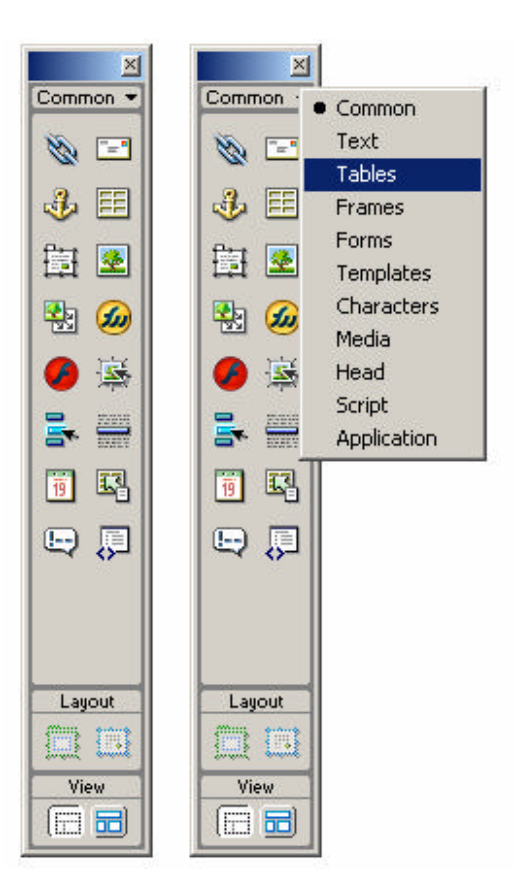

Utilisez le menu déroulant au haut de la palette pour naviguer entre les menus. Vous pouvez modifiez les objets contenus dans la palette ou créer votre palette personnelle. Compte tenu de l'objectif d'initiation, ces fonctionnalités peuvent être approfondies par auto-apprentissage en consultant la section *Changing the Object palette* du tutoriel du logiciel.

## **Le menu Common**

Le menu Common contient les outils communs d'éditions de page html

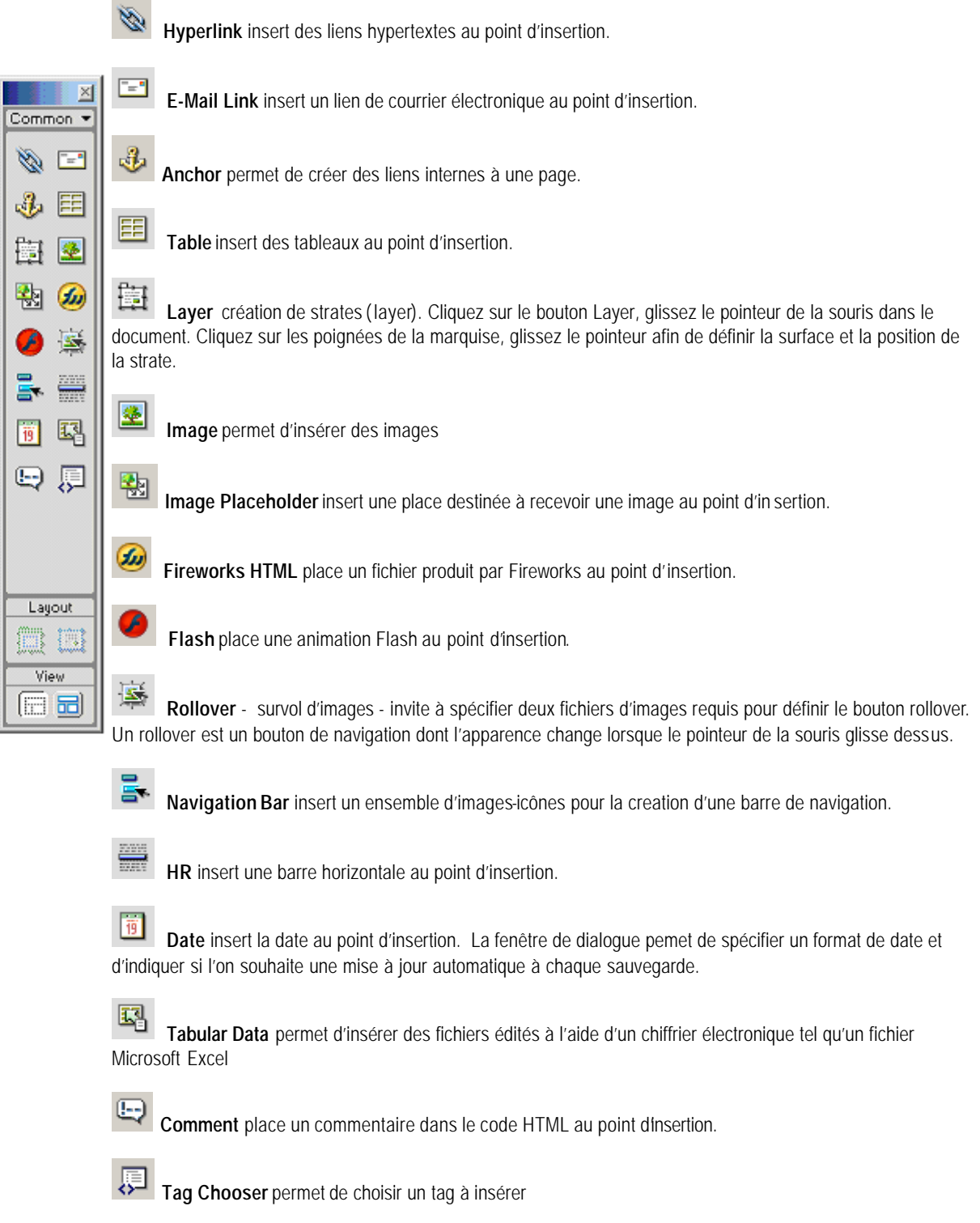

© Sophie Godbout / Le Centre de pédagogie universitaire 6 -

#### **Le menu Characters**

Le menu **Characters** contient quelques caractères spéciaux, pour les besoins spécifiques de la formation, nous nous attarderons à deux d'entre eux :

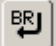

Line Break insert un saut de ligne, c'està-dire, une barre horizontale (<br>>br>>> au point d'insertion. La combinaison des touches du clavier Shift+Enter (Windows) permet d'insérer un saut de ligne, une barre horizontale.

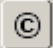

 $( R )$ 

**Copyright** insert le symbole du droit d'auteur au point d'insertion.

**Registered** insert le symbole de marque déposée au point d'insertion**.** 

#### **Property inspector**

La barre de propriétés **Property inspector** vous permet d'examiner et d'éditer les propriétés du fichier en cours (une page, une image ou du textes). Pour afficher la barre de propriétés **Propery inspector**, cliquez sur Window>Properties.

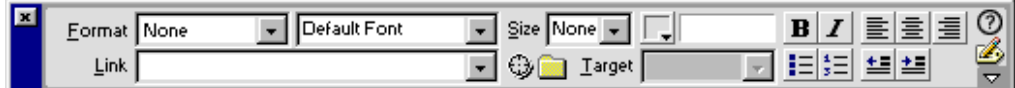

#### **Démarrer une session Dreamweaver**

Au laboratoire d'informatique (120, rue Université) du Centre d'enseignement et d'apprentissage médiatisé de l'Université d'Ottawa, chaque usager est identifié à l'aide d'un nom d'usager et d'un mot de passe.

Pour démarrer une session dans la langue de votre choix, cliquez sur le bouton **Démarrer** au bas de l'écran, glissez et cliquez à **Arrêter**. Dans la fenêtre de dialogue qui s'affiche, cliquez sur le menu déroulant *Que voulez-vous faire ?,* glissez et cliquez à **Redémarrer**. Une page s'affiche vous offrant le choix de la langue, à l'aide des flèches de direction, sélectionnez la langue de votre choix, tapez la touche **Entrée**.

Pour démarrer le programme Dreamweaver, cliquez sur le bouton **Démarrer** au bas de l'écran, glissez à **Programmes**, glissez et cliquez à Dreamweaver.

## **Définir le site**

Le répertoire du site que vous devez spécifier dans le menu *Define site* doit être identique à la structure du site. Si la structure du site est différente de la structure définie dans le site local, les fichiers sont téléchargés à partir du mauvais répertoire et ne sont donc pas visibles aux visiteurs de votre site.

# **Créer le répertoire du site**

Sur votre disque local, accéder au dossier, **Mes documents**

Cliquez deux fois pour ouvrir le dossier **Mes documents**

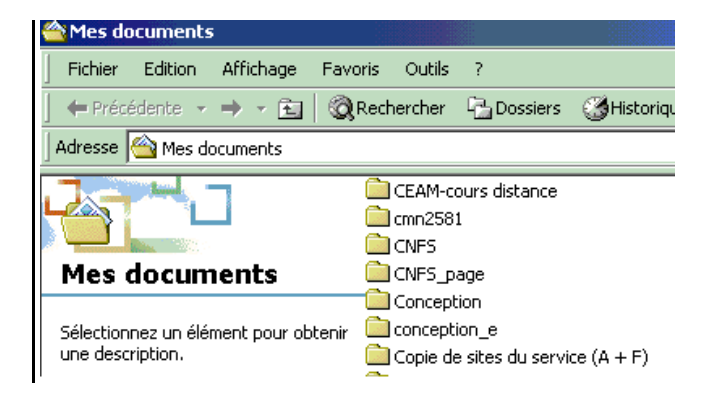

Cliquez sur **Fichier**, glissez à **Nouveau**,

Glissez et cliquez à **Dossier**

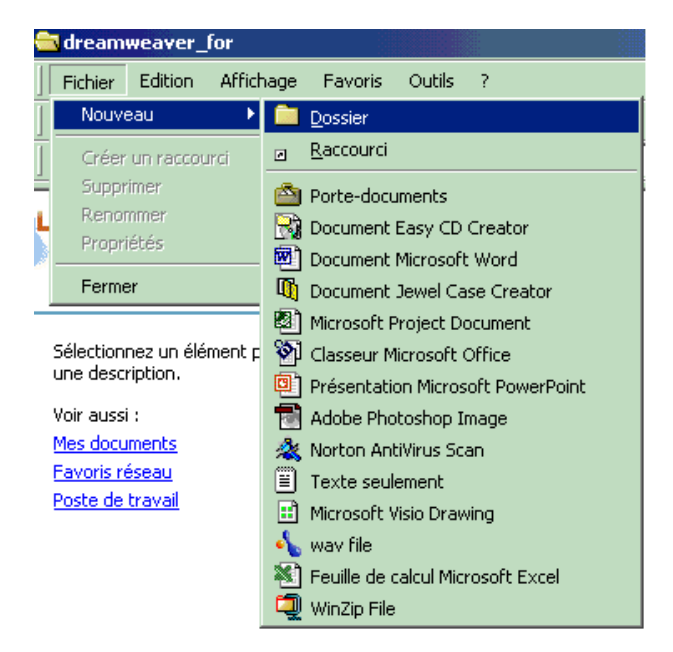

L'icône **Nouveau dossier** s'affiche, cliquez deux fois sur le nom de fichier **Nouveau dossier**, tapez **the2144for**

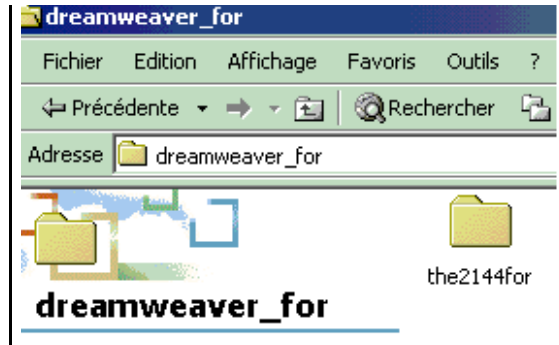

Cliquez deux fo is sur le dossier **the2144for** afin de créer les sous-répertoires pages et images

Cliquez sur **Fichier**, à nouveau, glisser à **Nouveau**, glisser et cliquez à **Dossier**

L'icône **Nouveau dossier** s'affiche, cliquez deux fois sur le nom de fichier **Nouveau dossier**, tapez : **pages**

Créer le répertoire images. Cliquez sur **Fichier**, glissez à **Nouveau**, glissez et cliquez à **Dossier**

L'icône **Nouveau dossier** s'affiche, cliquez deux fois sur le nom de fichier **Nouveau dossier**, tapez : **images**

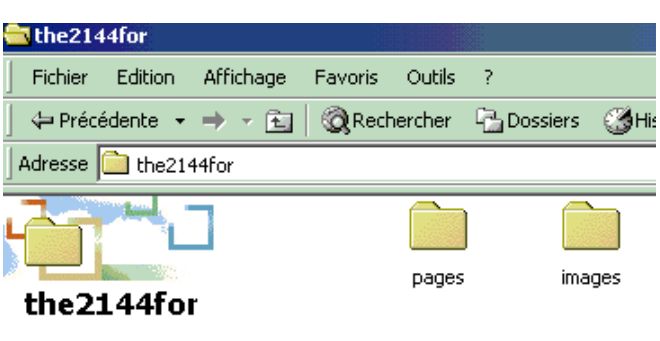

# **Créer la page d'accueil de votre site**

Il est possible d'épargner beaucoup de temps en important le plan de cours édité avec le logiciel de traitement de texte de la suite Microsoft Office, Word®. Le fichier doit avoir été converti au format html au préalable. Voici comment convertir d'un seul clic votre document Word au format html afin de l'importer dans l'éditeur Dreamweaver.

Créez le fichier de la page d'accueil de votre site. Dans le programme Dreamweaver, cliquez sur le menu **File**, glissez et cliquez à **Save as**.

Sauvgarder la page index dans le dossier **the2144for**.

Dans la fenêtre de saisie **Nom de fichier**, tapez le nom **: index**. Cliquez sur le bouton **Enregistrer**.

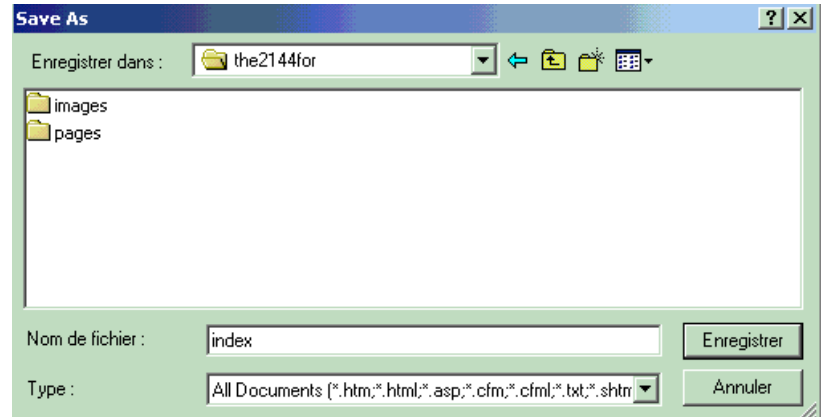

© Sophie Godbout / Le Centre de pédagogie universitaire 9 -

# **Importer votre plan de cours au format Word dans l'éditeur html, Dreamweaver**

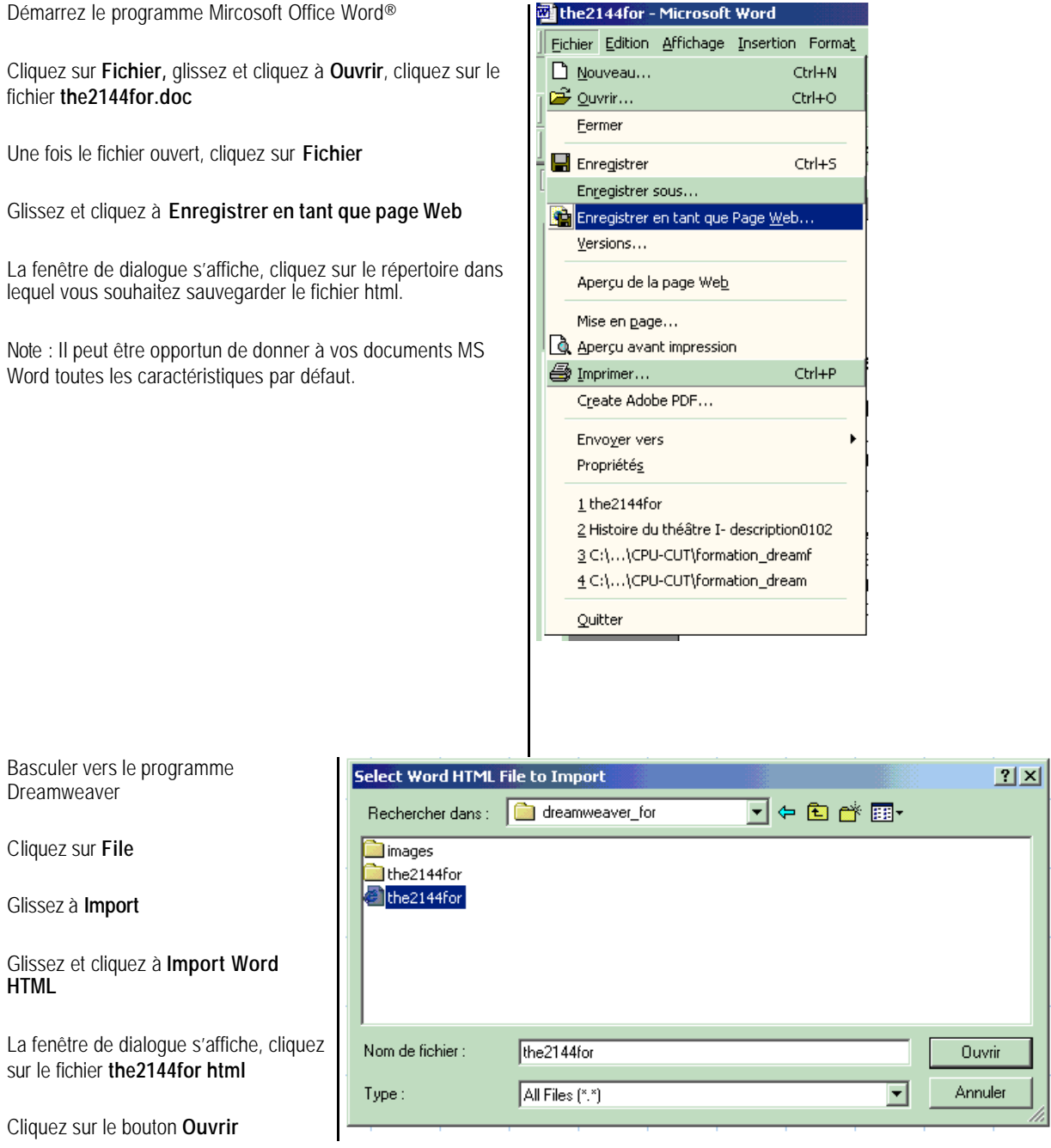

© Sophie Godbout / Le Centre de pédagogie universitaire 10 -

La fenêtre de dialogue **Clean up html Word** s'affiche

Cliquez dans toutes les cases à cocher afin de sélectionner les options de conversion.

Cliquez sur le bouton **OK**

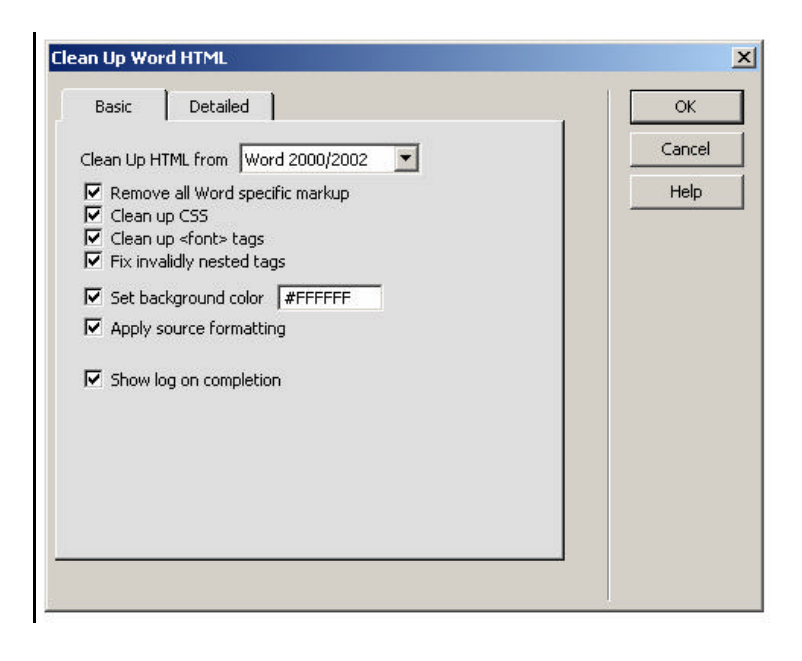

La fenêtre de dialogue ci-contre s'affiche afin de vous informer des résultats de la conversion et du nettoyage de code d'édition du fichier Word.

Cliquez sur le bouton **OK**

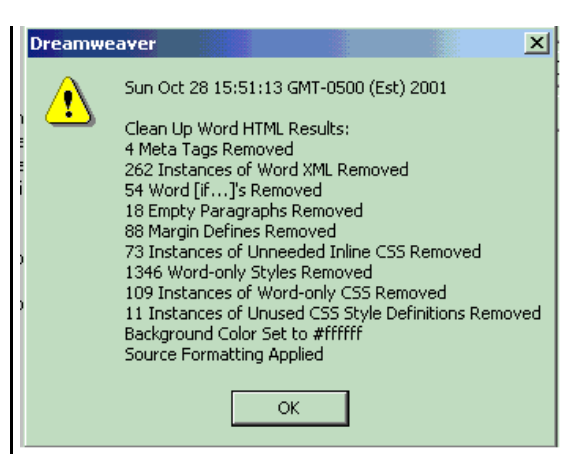

Enregistrez la page d'accueil

#### Cliquez sur **File**

Cliquez et glissez sur **Save as**

Dans la fenêtre de dialogue qui s'affiche, sélectionnez le répertoire **the2144for**, cliquez sur le fichier **index.** Le nom du fichier s'affiche dans la fenêtre **Nom de fichier**.

Cliquez sur le bouton **Enregistrer**

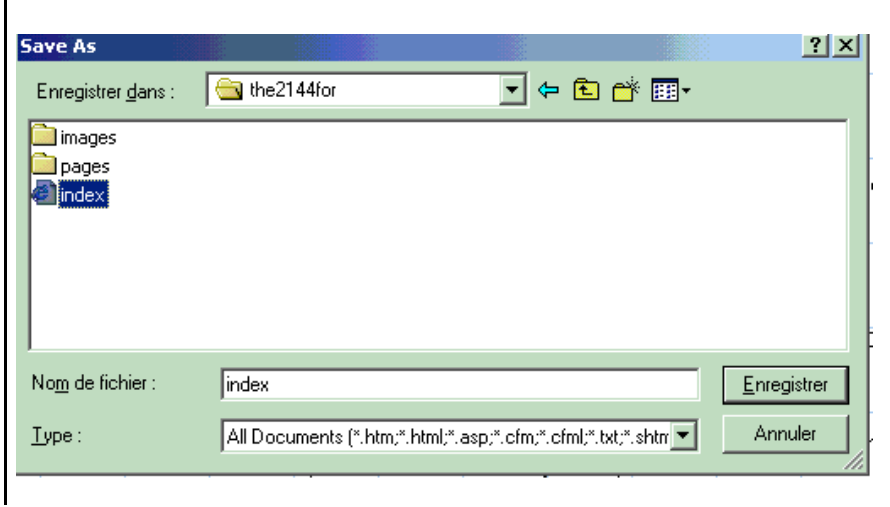

© Sophie Godbout / Le Centre de pédagogie universitaire 11 -

Une fenêtre de dialogue s'affiche, cliquez sur le bouton **OK** pour mettre à jour l'information de la page d'accueil.

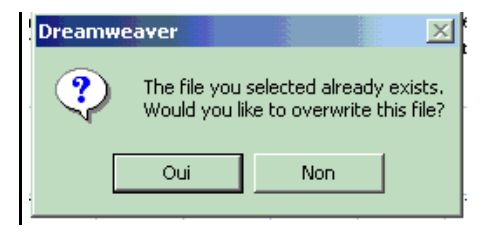

# **Définir un site local**

Démarrez le développement de votre site en définissant le site local. Un site un est répertoire regroupant tous les documents et les fichiers inclus dans un site Web en particulier. Définir le site local précise la structure du site et informe Dreamweaver de la façon dont vous planifiez d'emmagasiner tous les fichiers du site. On doit définir un site local pour chaque site créer à l'aide de Dreamweaver.

Dans le cadre de ce tutoriel d'autoformation, vous nommerez le site **the2144for** comme étant le dossier local

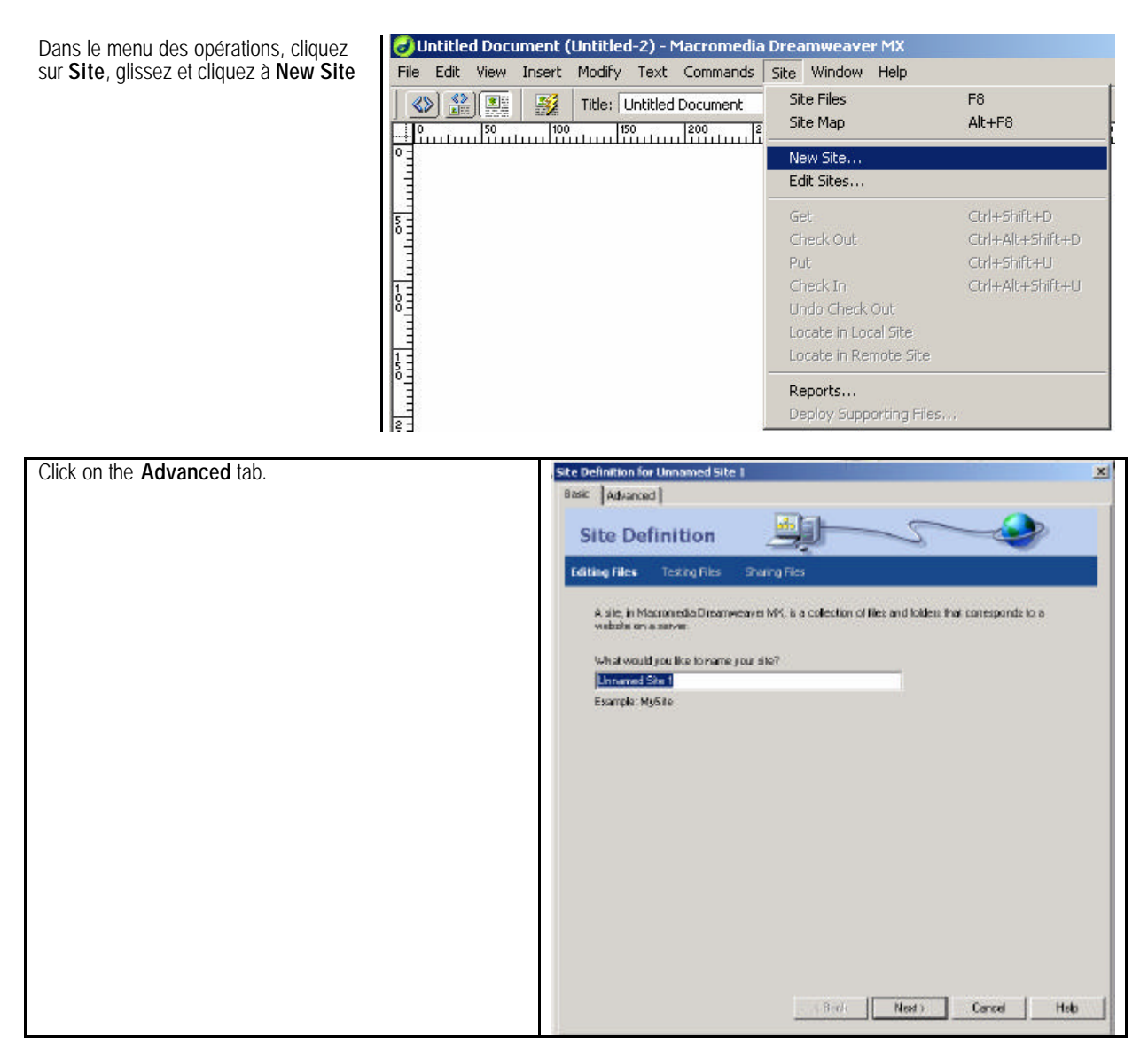

© Sophie Godbout / Le Centre de pédagogie universitaire 12 -

**the2144for**

bouton **OK**

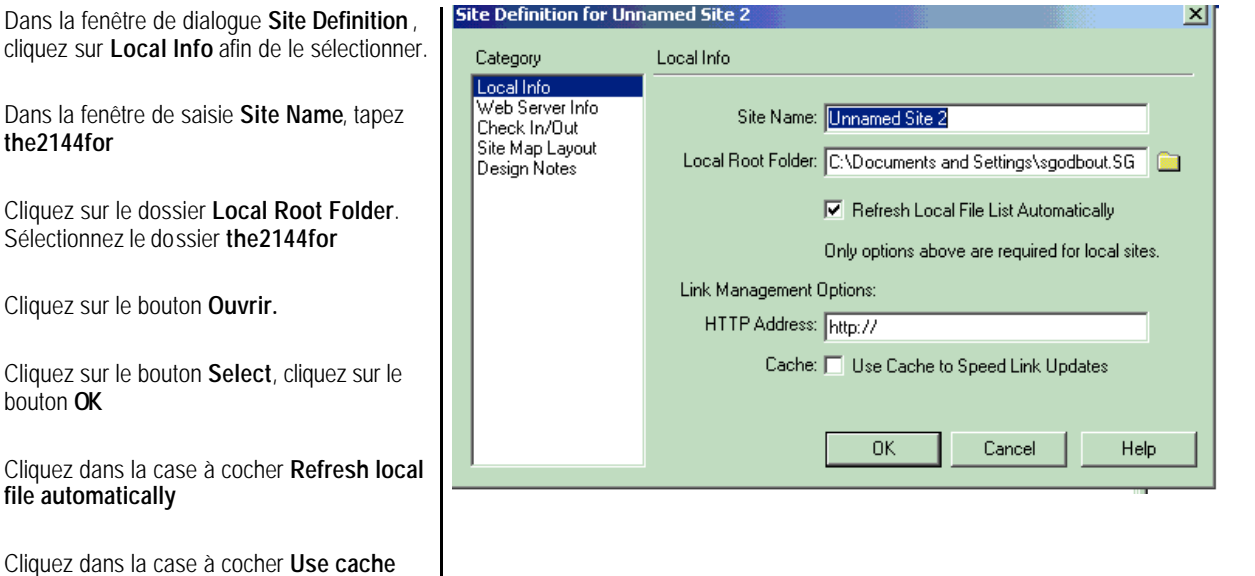

La carte du site présente les dossiers et les fichiers qui sont inclus au site the2144for. Il faut définir la page d'accueil de votre site.

Cliquez sur l'cône du fichier **index**.

**file to Speed Link Updates**

Cliquez sur le bouton droit de la souris

Glissez et cliquez à **Set as Homepage**

Cette fenêtre peut être aussi utilisée à titre de gestionnaire de fichiers vous permettant de copier, coller, supprimer et ouvrir des fichiers de la même façon que l'on procède avec l'Explorateur de Windows.

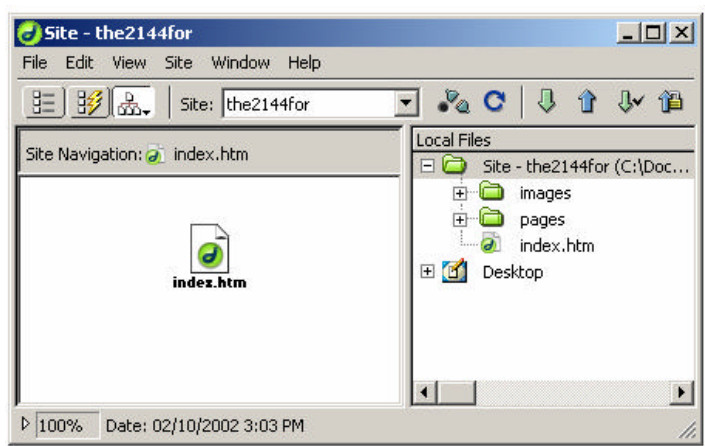

# **Éditer les préférences d'édition des couleurs des pages du site**

Cliquez sur **Modify**

Glissez et cliquez à **Page Properties**

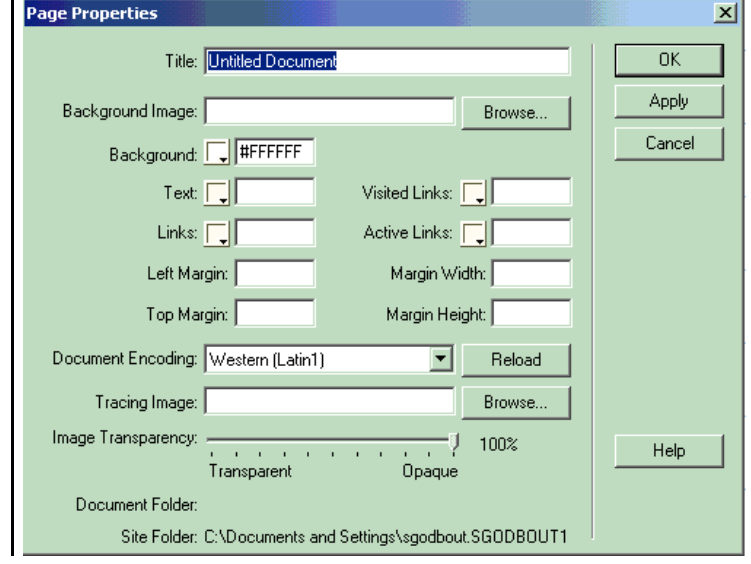

Dans le menu de la palette de couleurs, cliquez sur l'icône de l'outil couleur, glissez l'outil pipette sur la couleur de votre choix.

Sélectionnez vos préférences de couleurs pour l'arrière plan (Background), le texte et les liens hypertextes (Links)

Cliquez sur le bouton **Apply** pour pré visualiser. Vous pouvez modifier vos préférences à cette étape.

Cliquez sur le bouton **OK**

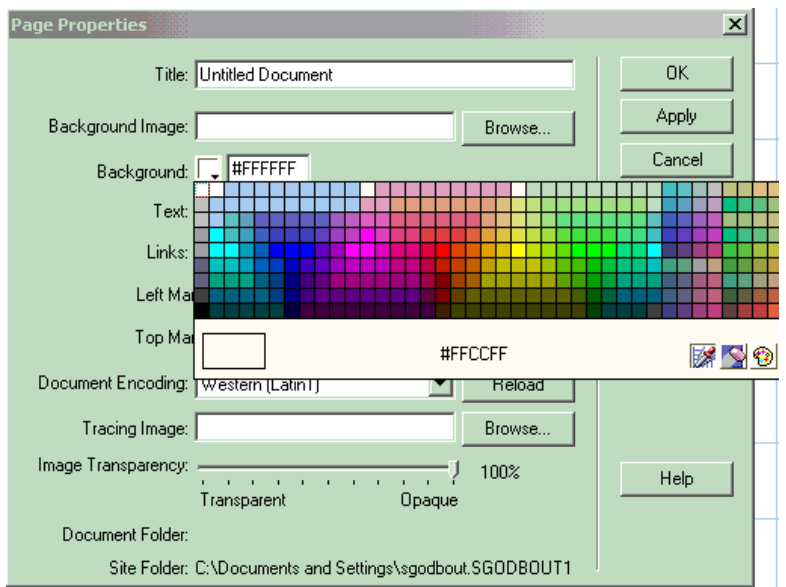

# **Éditer les préférences du navigateur pour la prévisualisation du site**

Cliquez sur **Edit**

Glissez et cliquez à **Preferences**

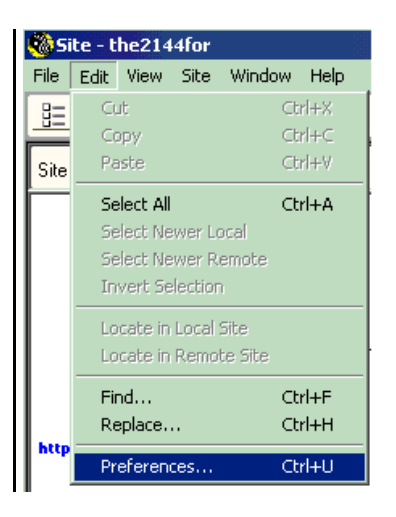

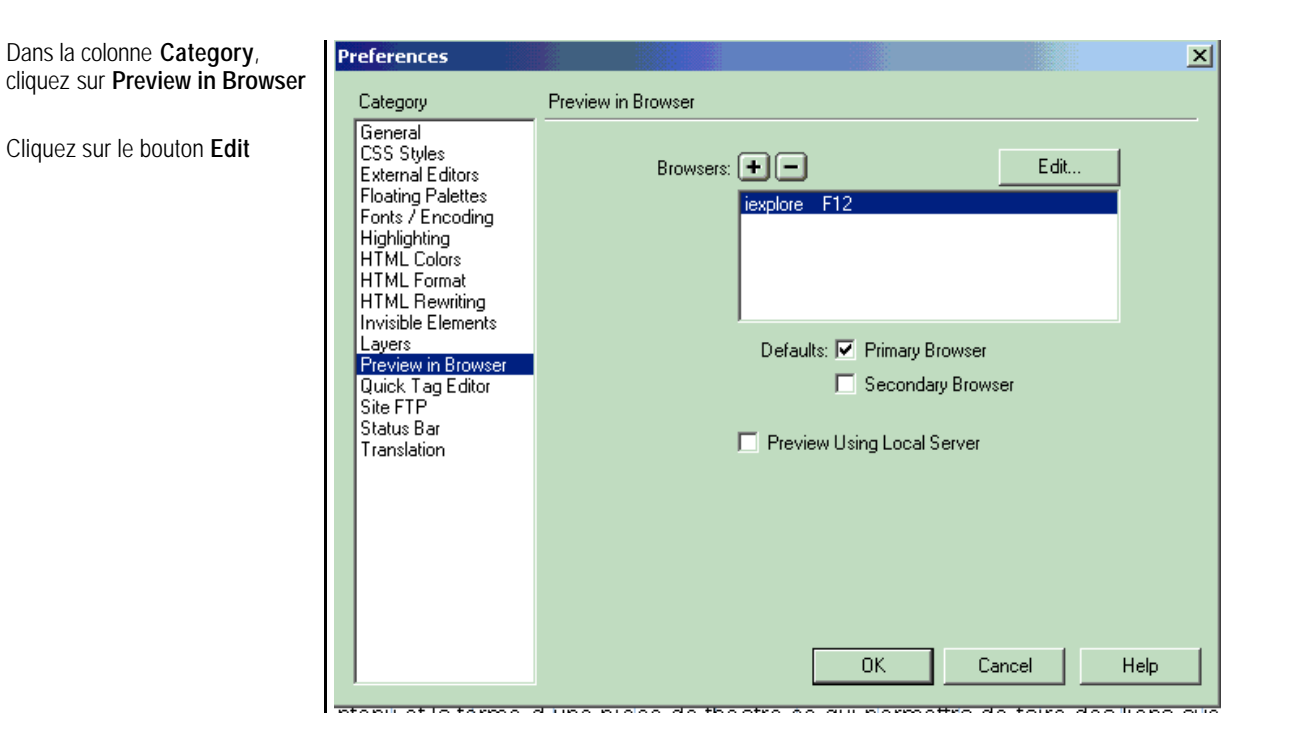

Cliquez sur le bouton **Browse** (Parcourir), l'Explorateur Windows s'affiche. Cliquez sur le dossier **Program Files**. Cliquez sur le dossier **Internet Explorer**, cliquez sue le fichier exécutable **iexplorer.exe**

Cliquez dans la case à cocher **Primary Browser**

Cliquez sur le bouton **OK**

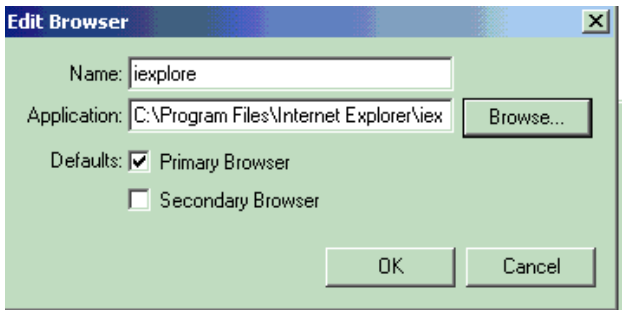

# **Créer une nouvelle page**

Vous allez maintenant créer deux pages pour afficher le plan de cours. Créez les pages: horaire et évaluation.

Save As

Cliquez sur **File**

Glissez et cliquez à **New**

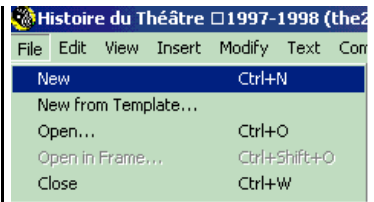

Une page nommée Untitled s'affiche.

Glissez et cliquez à **Save as**

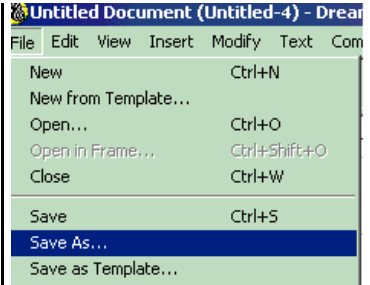

Une fenêtre de dialogue s'affiche. Assurezvous que vous sauvegardez le fichier dans le dossier the2144for/pages. Si le dossier ne correspond pas, cliquez sur l'icône **Dossier parent du** navigateur Windows.

Cliquez dans la fenêtre **Nom du fichier**, tapez le nom de fichier **horaire**

Cliquez sur le bouton **Enregistrer.**

▔▏← ଯ අਁ ፼<sub></sub> Enregistrer dans : **G** pages horaire Nom de fichier : horaire Enregistrer All Documents (\*.htm;\*.html;\*.asp;\*.cfm;\*.cfml;\*.txt;\*.shtm<mark>.▼</mark> Annuler Type:

Répétez ces opérations afin de créer la page **evaluation** (sans accent aigu)

© Sophie Godbout / Le Centre de pédagogie universitaire 16 -

 $|7|X|$ 

#### **Éditer le contenu du programme du cours**

Cliquez dans la page écran, en haut de la page, tapez le titre de la page Programme

Tapez les intitulés : Septembre / Octobre / Novembre / Décembre

#### **Créer une ligne horizontale**

Afin de définir le point d'insertion, cliquez sous les intitulés Septembre / Octobre / Novembre / Décembre

Dans la palette d'outil, cliquez sur l'outil **Insert Horizontale Rule**

La barre horizontale s'insère automatiquement sous les intitulés.

# **Créer un tableau**

Sous la barre horizontale, tapez le titre Septembre

Cliquez sous le titre Septembre afin d'y placer le point d'insertion

Dans la palette d'outils, cliquez sur **Insert Table**

La fenêtre de dialogue **Insert table** s'affiche.

Cliquez dans la fenêtre de saisie, **Rows**, tapez le chiffre 7

Cliquez dans la fenêtre de saisie, **Columns**, tapez le chiffre 3

Cliquez sur le bouton **OK**.

Tapez les en-têtes de colonnes : *Date, Contenus, Lectures dirigées*, dans les cellules de la ligne 1 du tableau

Ajustez la largeur des colonnes à l'aide des poignées de dimension de la marquise de sélection.

Répétez la création de tableaux pour les mois d'octobre, novembre et décembre.

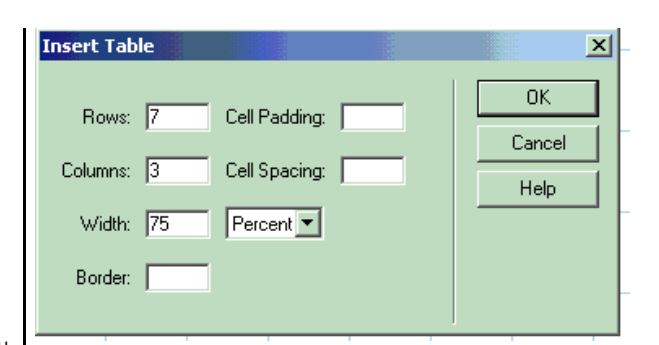

© Sophie Godbout / Le Centre de pédagogie universitaire 17 -

#### **Ajoutez \*sommairement\* le contenu du programme au tableau.**

Ménagez du temps, basculez d'un fichier à l'autre afin de copier et coller le contenu à afficher. Dans la barre de tâches, cliquez sur le fichier index. Le contenu du plan du cours s'affiche, sélectionnez l'information à copier et à coller dans les cellules du tableau du fichier horaire.

## **Insérer des ancres à une page**

Les ancres de navigation, aussi nommées cibles, permettent de créer des liens internes hypertextués à l'intérieur du même document.

Dans le texte, placez le curseur à l'avant du titre du tableau Octobre.

Appuyez simultanément sur les touches **Ctrl+Alt+A**

La fenêtre de dialogue **Insert Named Anchor** s'affiche, tapez le mot octobre dans la fenêtre de saisie

Cliquez sur le bouton **OK**.

Répétez la création d'ancres pour les mois de septembre, novembre et décembre.

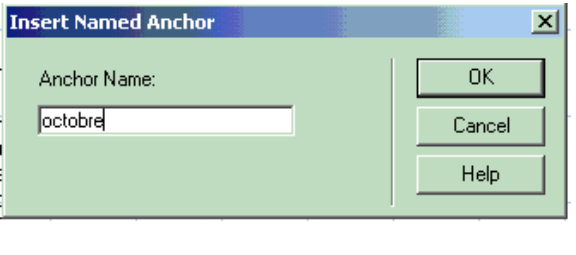

# **Créez un lien hypertexte à l'intérieur d'une page.**

En haut de la page, sélectionnez le mot Octobre. Dans la barre de propriétés **Property Bar**, cliquez sur le dossier nommé Target.

La fenêtre de dialogue **Select File** s'affiche, cliquez sur le dossier page, cliquez sur le fichier nommé horaire

Cliquez cliquez sur le bouton **Select**, le nom du fichier horaire.htm s'affiche dans la fenêtre de saisie **Link**

Dans la fenêtre de saisie Link, tapez : (le symbole dièse) #octobre

Répétez la création de liens internes pour les mois de septembre, novembre et décembre.

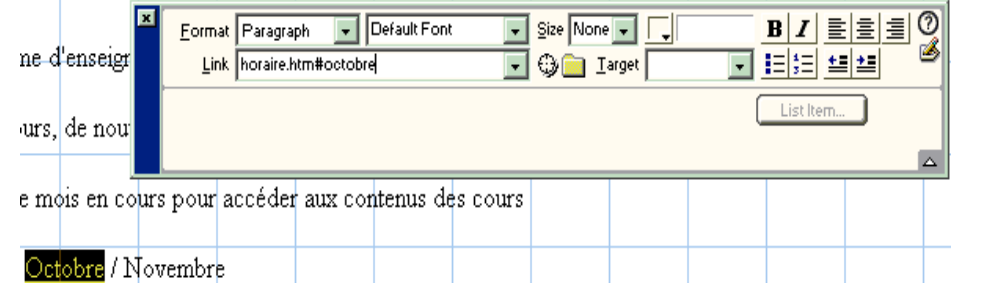

© Sophie Godbout / Le Centre de pédagogie universitaire 18 -

#### **Créez un lien vers une autre page du site**

Sélectionner le contenu : *Les origines du théâtre en Grèce: le rituel; le théâtre du quotidien; les sources; la forme; une conjonction d`événements*.

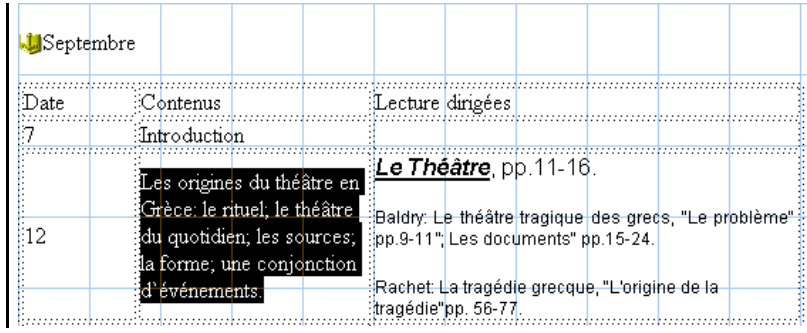

Dans la barre de propriétés, **Property Bar**, cliquez sur le dossier **Target**

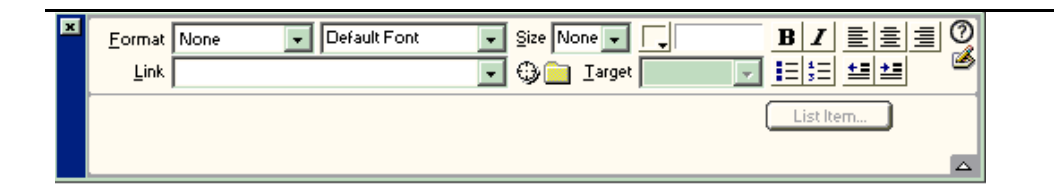

La fenêtre de dialogue **Select File** s'affiche, cliquez sur le dossier pages, cliquez sur le fichier **ht101**

Cliquez sur le bouton **Select**

Sauvegardez votre document, enfoncez simultanément les touches **CTRL+s**

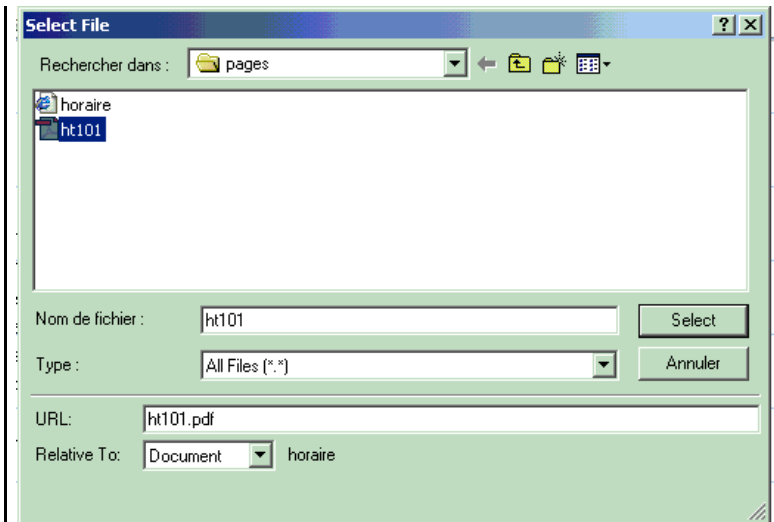

#### **Créez un lien vers un site externe**

**Basculer** dans le fichier Word html, the2144for, cliquez sur le fichier placé sur la barre de tâches. Repérer l'information suivante Pièce disponible sur Internet Térence Les Adelphes. Copier et coller cette information sous le tableau Décembre du fichier horaire.

Dans le fichier horaire, sélectionner le titre de la pièce *Les Adelphes*

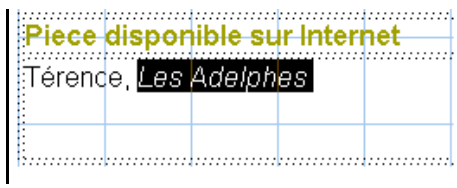

Dans la barre de propriétés **Property Bar**, cliquez dans la fenêtre de saisie **Link.** Tapez l'url suivant : http://bcs.fltr.ucl.ac.be/TER/adelph.html

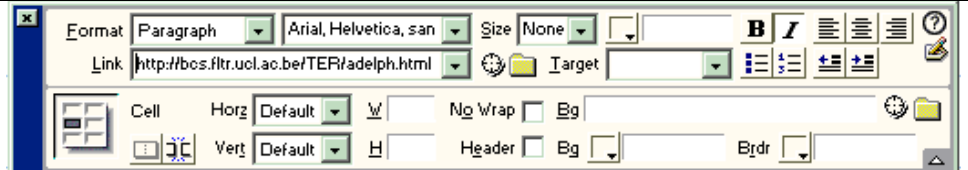

#### **Insérer des images, icônes de navigation**

Cette section du tutoriel vous amène à créer des icônes de navigation.

Dans la palette d'outils **Objects**, cliquez sur

l'outil **Insert Image**

La fenêtre de dialogue **Select Source** s'affiche, cliquez sur le dossier images deux fois afin de l'ouvrir

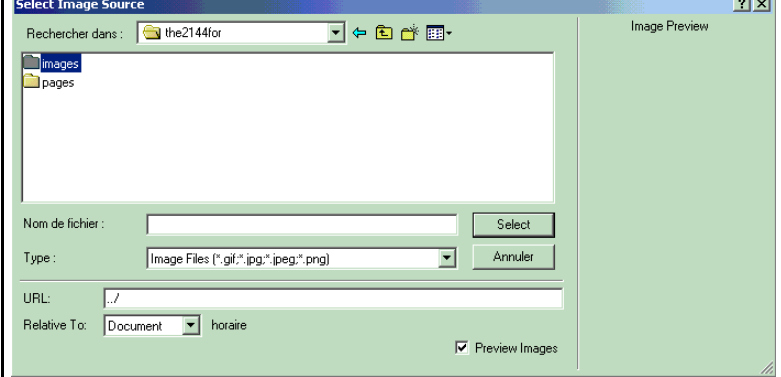

Cliquez sur le nom de fichier **left\_arrow\_up**, cliquez sur le bouton **Select.**

Répétez la fonction **Insert Image** pour l'icône de navigation, page suivante.

Cliquez sur le fichier **right\_arrow\_up**, cliquez sur le bouton **Select**

Insérez des flèches de navigation; page précédente et page suivante, au haut de la page et au bas de la page.

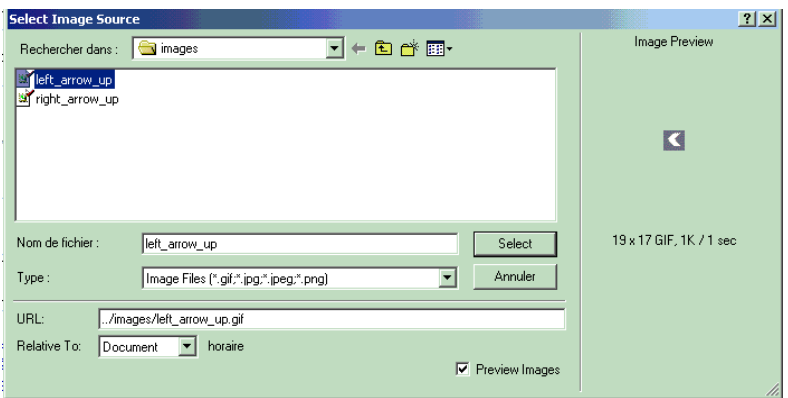

#### **Insérer un lien-image**

Dans le fichier horaire, cliquez sur l'image-icône, flèche de navigation page précédente

Dans la barre de proprié tés, **Property Bar**, cliquez sur le dossier **Target** placé à la droite de la fenêtre de saisie **Link**

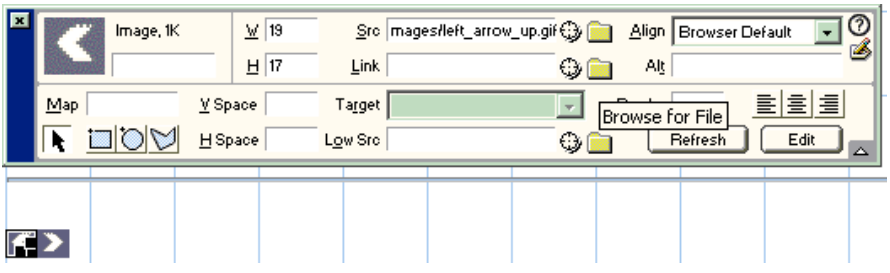

La fenêtre de dialogue **Select File** s'affiche, cliquez sur le dossier **the2144for**

Cliquez sur le fichier **index**

Cliquez sur le bouton **Select**

Répétez la fonction Insérer un lien-image. Sélectionnez le fichier **evaluation** pour activer la flèche de navigation, page suivante.

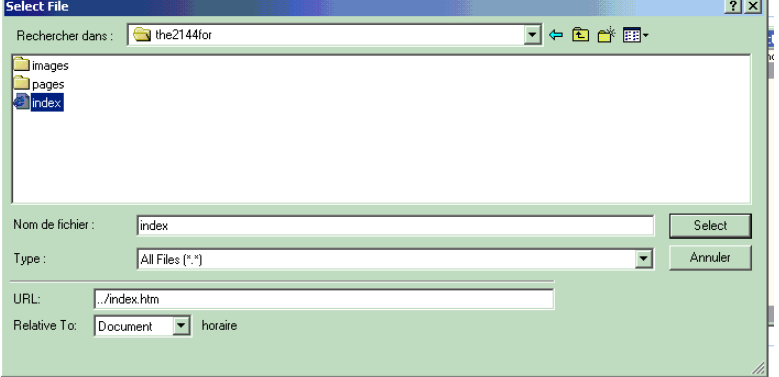

© Sophie Godbout / Le Centre de pédagogie universitaire 21 -

#### **Insérer un symbole spécial**

Cette procédure vous permet d'insérer des symboles typographiques courants. Voici des exemples de symboles à insérer, le droit d'auteur (copyright) ©, et le symbole de maque déposée (register) ®.

Ouvrez le fichier **index**, la page d'accueil du site, en cliquant sur le fichier placé sur la barre de tâches au bas de l'écran

À l'aide de la barre de défilement, alle z au bas du document **index**

À l'aide de l'outil **Insert Horizontal Rule** insérer une ligne horizontale

Placez le curseur ou le point d'insertion sous la ligne horizontale

Dans la palette d'outils **Object**, cliquez sur la flèche du menu déroulant

Glissez et cliquez sur le menu **Characters**

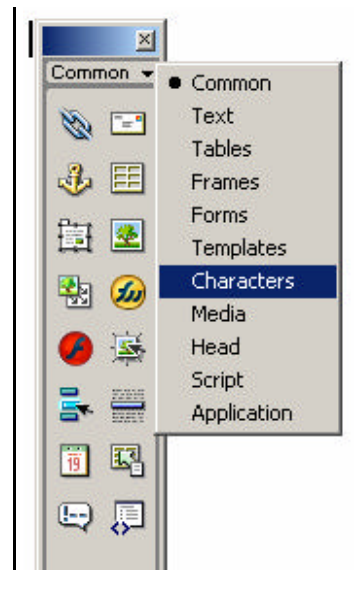

Le menu **Characters** s'affiche, cliquez sur le caractère du **droit d'auteur © (copyright)** afin d'insérer le symbole au pied de page de la page **index** du site.

Tapez l'année 2001 et les informations suivantes : *Université d'Ottawa, Faculté des arts, Département de théâtre*

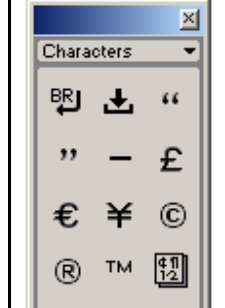

#### **Insérer une adresse de courrier électronique**

Toujours au bas de la page **index**, tapez William Weiss, professeur. Sélectionner le prénom et le nom

Dans la palette d'outils **Objects**, cliquez sur l'outil **E-**

**Mail Link** 

La fenêtre de dialogue **Insert E-Mail link** s'affiche.

Cliquez dans la fenêtre de saisie et tapez l'adresse électronique wweiss@uottawa.ca

Cliquez sur le bouton **OK**

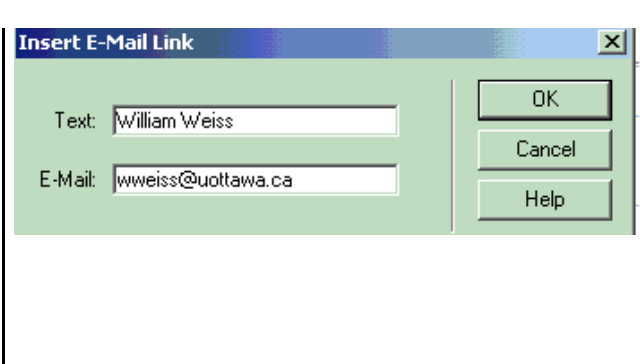

## **Insérer une date de mise à jour automatisée**

Toujours au bas de la page index, placez le curseur ou le point d'insertion sous la ligne de l'adresse électronique

Dans la palette d'outils, cliquez sur **Insert date**

La fenêtre de dialogue **Insert Date** s'affiche

Cliquez sur la mnémonique **7.03.1974**

Cliquez dans la case à cocher **Update Automatically on Save**

Cliquez sur le bouton **OK**

Sauvegarder vote fichier, **Ctrl+s**

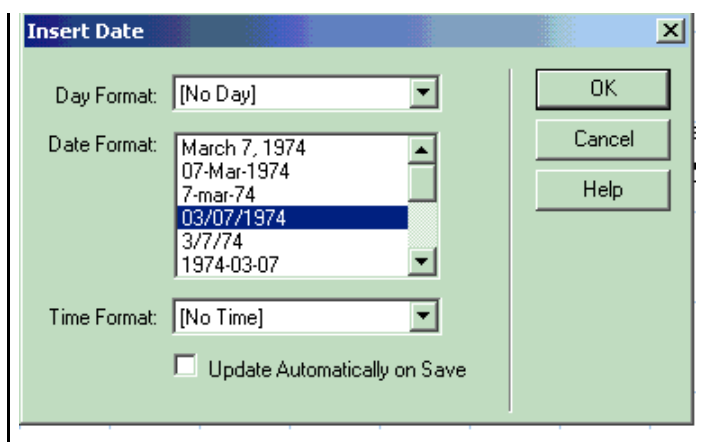

#### **Prévisualiser votre site dans un navigateur**

Prévisualiser votre site vous permet d'avoir un aperçu du site que visiteront les usagers du Web. C'est aussi un outil qui vous permet de vérifier les liens hypertextes du site.

Cliquez sur **File**, glissez à **Preview in Browser**

Glissez et cliquez à **iexplore**

Naviguez sur votre site.

Cliquez sur les liens hypertextes afin de vérifier si les liens entre les fichiers, les liens internes (ancres), le lien externe et les liens images permettent d'afficher les pages de votre site.

Apportez les modifications, corrigez les liens hypertextes internes et externes. Votre site est maintenant prêt à être diffusé sur Internet. La touche F12 du clavier vous permet de lancer la fonction de prévisualisation.

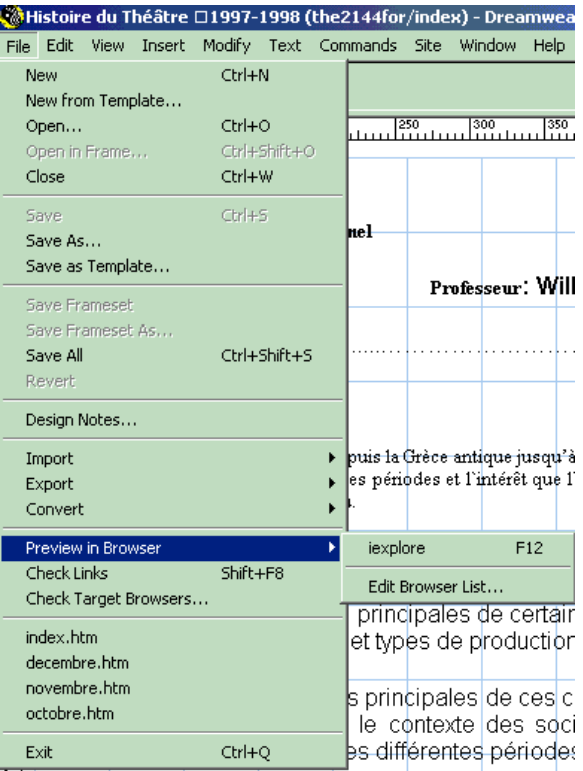